# FutureNet IP-K100

GUI マニュアル

Ver.1.0.0 対応版

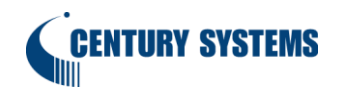

# 目次

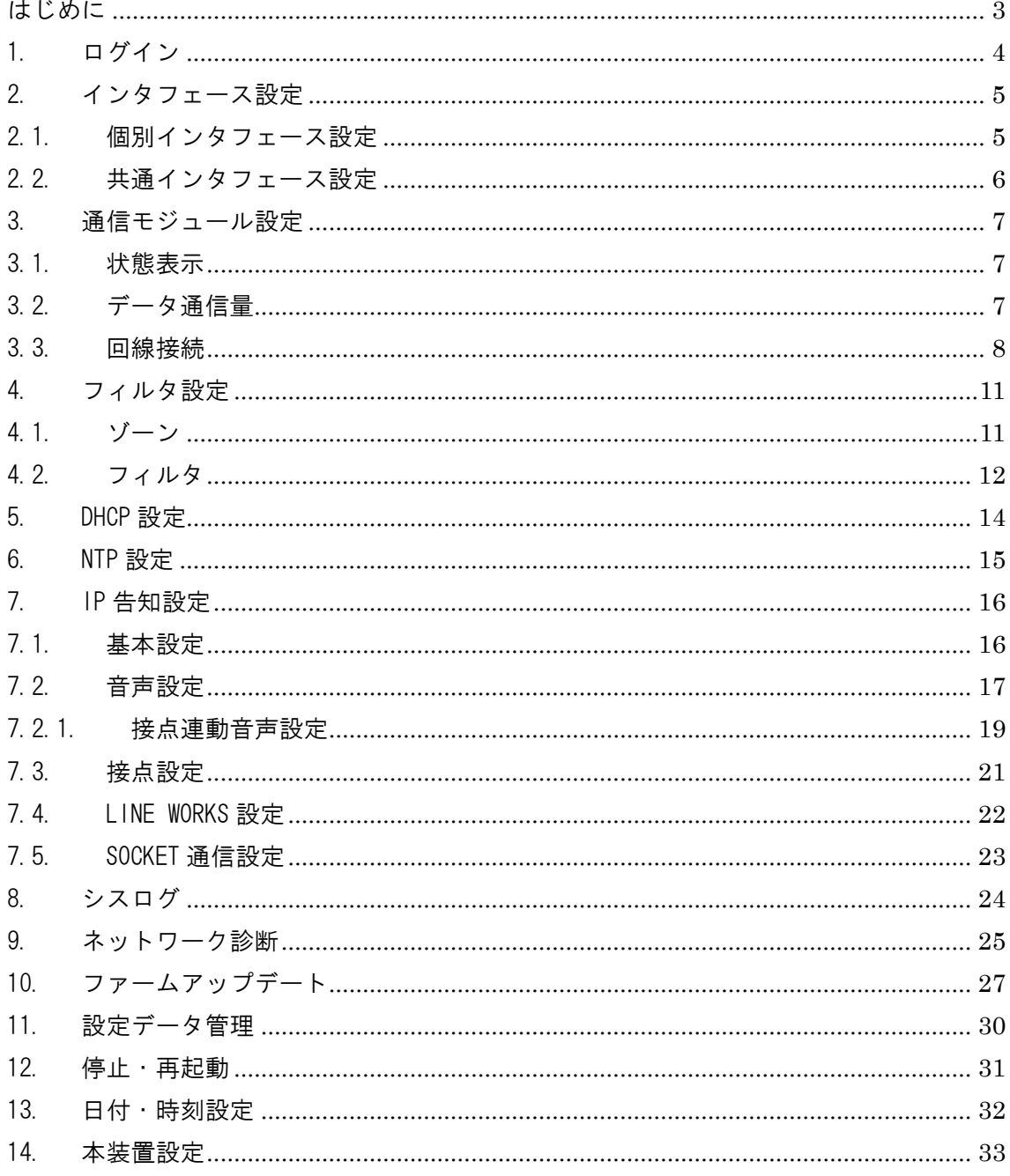

### <span id="page-2-0"></span>はじめに

#### ◆ ご注意

- 1. お取扱いを誤った場合には責任を負いかねますので、ご使用前には必ず本マニュ アルをお読み下さい。
- 2. 本書およびソフトウェア、ハードウェア、外観の内容について、将来予告なしに変 更することがあります。
- 3. 本書の内容の一部または全部を無断で転載、複写することを禁じます。
- 4. 本書の作成にあたっては万全を期しておりますが、本書の内容の誤りや省略に対 して、また本書の適用の結果生じた間接損害を含め、いかなる損害についても責任 を負いかねますのでご了承ください。

### <span id="page-3-0"></span>1. ログイン

- GUI へのログイン
	- ①. 本装置の ETHER 0 ポートと PC を LAN ケーブルで接続します。
	- ②. PC で Web ブラウザを起動します。 ブラウザのアドレス欄に、以下の IP アドレスとポート番号を入力してください。 [http://192.168.253.253](http://192.168.253.253/)
	- ③. 認証ダイアログ画面が表示されます。ユーザ名、パスワード共に「admin」(工場出荷設 定)を入力してログインします。

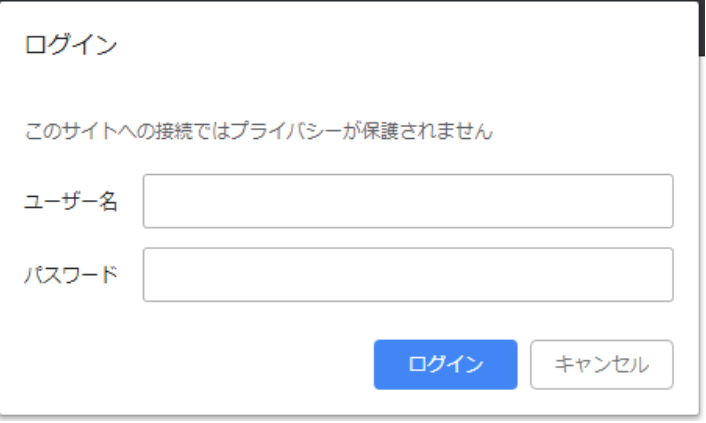

④. 下記の画面が表示されます。以上で、本装置の GUI へのログインは完了です。 画面左のメニューを選択し各項目の設定を行います。

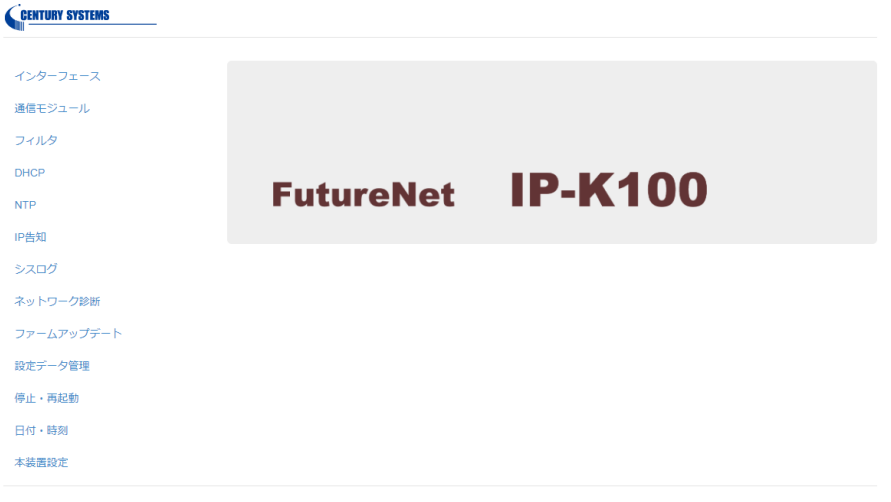

Copyright@ 2014- Century Systems Co., Ltd. All rights reserved

◆ 設定終了時の注意

GUI による設定終了後シャットダウンしないで電源を切ると 、変更した設定内容が失われ ます。設定終了後は「停止・再起動」で「本装置停止・再起動」を行うか、「設定データ管理」 で「設定データを本体に保存」を行ってから電源を抜いてください。

# <span id="page-4-0"></span>2. インタフェース設定

<span id="page-4-1"></span>2.1. 個別インタフェース設定

イーサネットポートの IP アドレスを設定します。

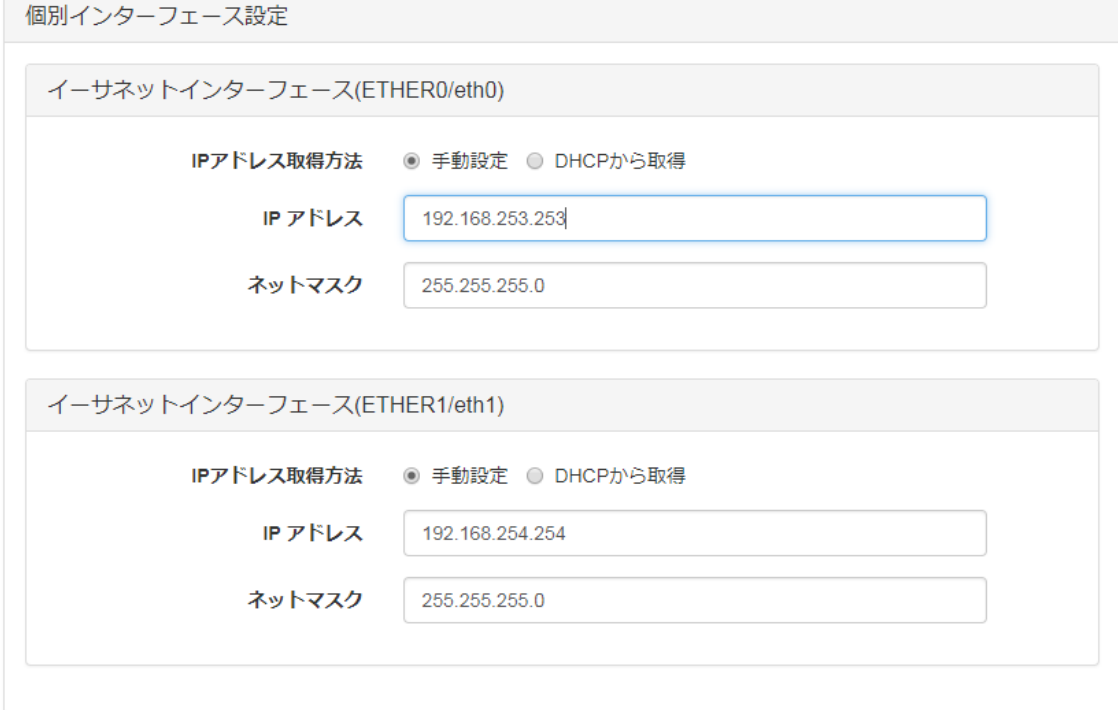

◆ IP アドレス取得方法

IP アドレスの設定方法を「手動設定」/「DHCP から取得」から選択します。

IP アドレス

「手動設定」選択時の IP アドレスを設定します。

◆ ネットマスク

「手動設定」選択時のサブネットマスクを設定します。

# <span id="page-5-0"></span>2.2. 共通インタフェース設定

デフォルトゲートウェイ、DNS サーバを設定します。

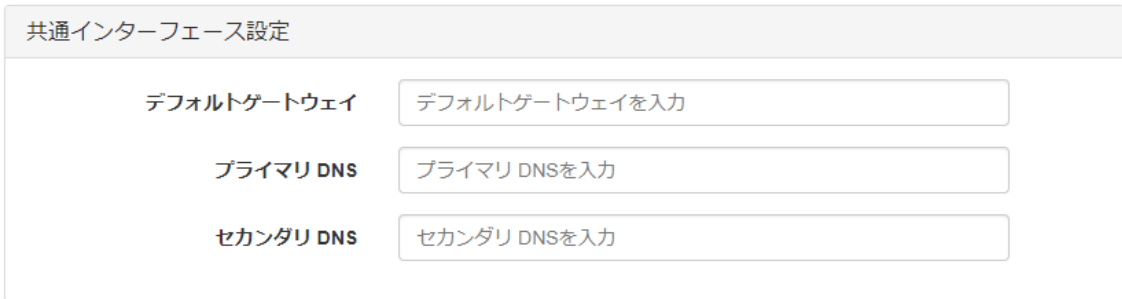

- デフォルトゲートウェイ デフォルトゲートウェイを設定します。
- プライマリ DNS・セカンダリ DNS DNS サーバを設定します。

# <span id="page-6-0"></span>3. 通信モジュール設定

<span id="page-6-1"></span>3.1. 状態表示

通信モジュールの接続状態を表示します。

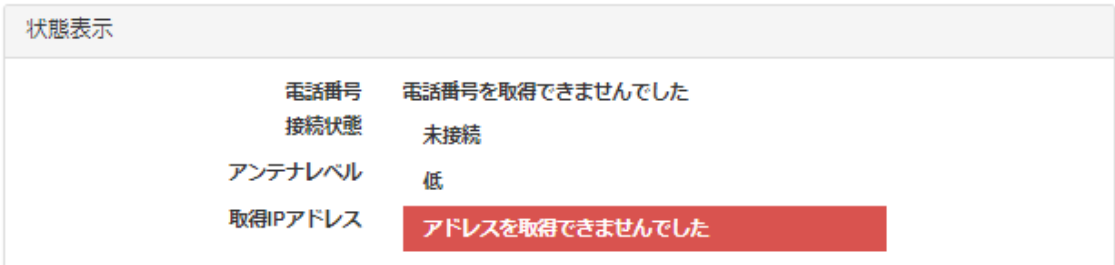

#### ◆ 電話番号

SIM の電話番号を表示します。

- ◆ 接続状態 回線接続状態を「接続中」/「未接続」で表示します。
- アンテナレベル アンテナレベルを 4 段階(「最高」/「高」/「中」/「低」)で表示します。
- **◆ 取得IP アドレス**

回線接続時に ppp0 に設定された IP アドレスを表示します。

# <span id="page-6-2"></span>3.2. データ通信量

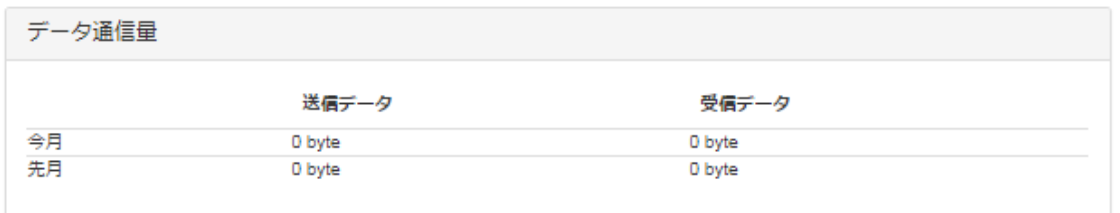

通信モジュールを使用して通信を行ったデータ量を表示します。 通信量の目安として使用してください。 ※通信事業者の通信料を算出するものではありません。

## <span id="page-7-0"></span>3.3. 回線接続

通信モジュールの接続設定を行います。

APN/ユーザ ID/パスワード/認証方式/PDP タイプは、通信事業者から提供される SIM の情報に合 わせた設定をします。

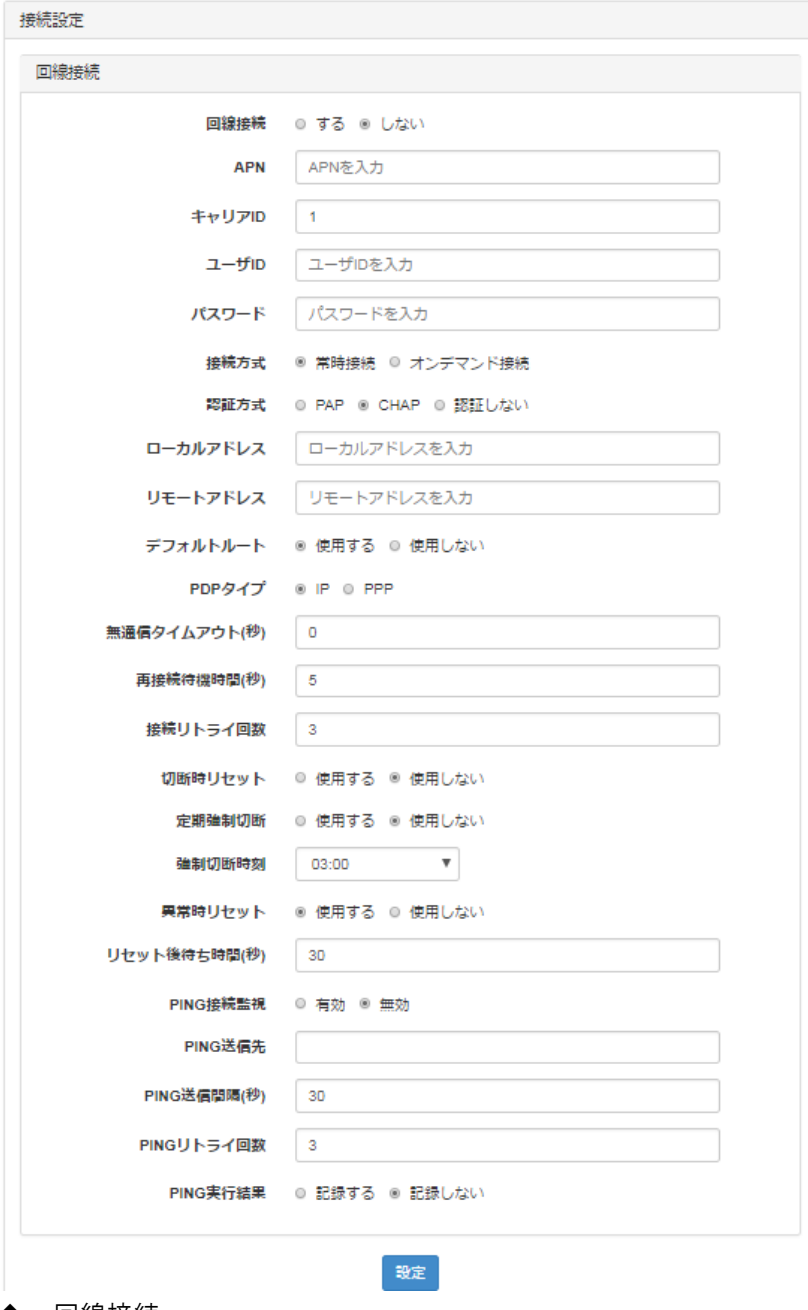

#### ◆ 回線接続

回線接続「する」/「しない」を選択します。

 $\blacklozenge$  APN

通信事業者から指定された APN を設定します。

◆ キャリア ID

使用する通信事業者を選択します。

- 1 (NTT docomo)
- $\bullet$  2(KDDI MNO)
- 3(Softbank)
- $-4(SIM Free)$
- $\bullet$  5(KDDI MVNO)
- ユーザ ID

通信事業者から指定されたユーザ ID を設定します。

- パスワード 通信事業者から指定されたパスワードを設定します。
- 接続方式 接続方式を「常時接続」/「オンデマンド接続」から選択します
- ◆ 認証方式 接続方式を「PAP」/「CHAP」/「認証しない」から選択します
- ローカルアドレス ローカル側の IP アドレスを手動で設定する場合 IP アドレスを入力します。
- ◆ リモートアドレス リモート側の IP アドレスを手動で設定する場合 IP アドレスを入力します。
- デフォルトルート デフォルトルートを「使用する」「使用しない」を選択します。
- ▶ PDP タイプ PDP タイプを「IP」/「PPP」から選択します。
- ◆ 無通信タイムアウト(秒) 無通信時に回線を切断する時間を 0~300 秒で設定します。 0 に設定した場合、無通信時の回線切断を行いません。
- ◆ 再接続待機時間(秒) 回線切断後、再接続を行うまでの待ち時間を 0~300 秒で設定します。
- ◆ 接続リトライ回数 接続異常と判定するまでの接続リトライ回数を設定します。
- ◆ 切断時リセット 回線切断時の通信モジュールのリセット機能を「使用する」/「使用しない」を選択します。

定期強制切断

通信モジュール定期切断機能を「使用する」/「使用しない」を選択します。 切断時リセットとあわせて使用することで、通信モジュールの定期リセットが可能です。

- ◆ 強制切断時刻 定期強制切断を実施する時刻をプルダウンより選択します。
- ◆ 異常時リセット 通信モジュールの異常時リセット機能を「使用する」/「使用しない」を選択します。
- ◆ リセット後待ち時間(秒) 通信モジュールリセット後の待ち時間を 60~300 (秒) で設定します。
- ◆ PING 接続監視 PING による接続状態監視機能の「有効」/「無効」を選択します。
- ◆ PING 送信先 PING 接続監視で使用する、PING 送信先を設定します。
- ◆ PING 送信間隔(秒) PING 接続監視の PING 送信間隔を秒で設定します。
- ◆ PING リトライ回数 PING 接続監視のリトライ回数を設定します。
- ◆ PING 実行結果 PING 接続監視の実行結果を syslog に「記録する」/「記録しない」を選択します。

#### <span id="page-10-1"></span><span id="page-10-0"></span>インタフェースが属するゾーンを設定します。

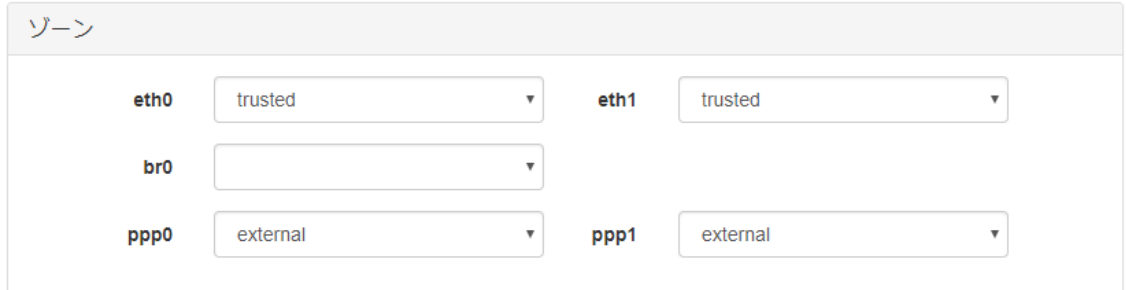

本装置のファイアウォール機能は、事前に定義されたゾーンにアクセス制限のルールを設定し、 そのゾーンを各インタフェースに割り当てていく方式になっています。

ゾーン

インタフェースが属するゾーンを設定します。

ゾーンは「trusted」 / 「internal」 /「external」/「dmz」から選択します。

# <span id="page-11-0"></span>4.2. フィルタ

各ゾーンのフィルタ設定を行います。

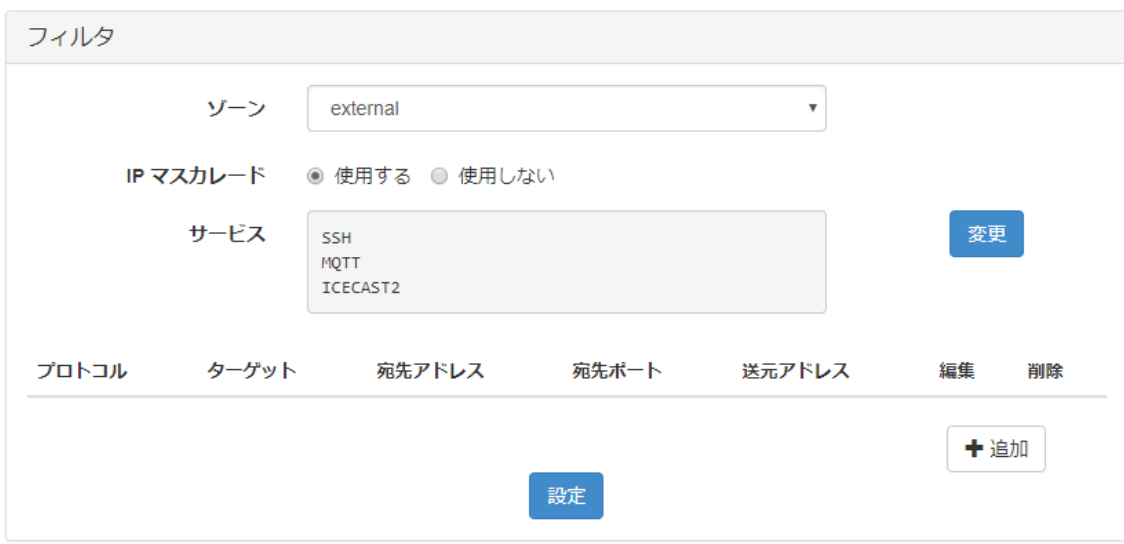

◆ ゾーン

設定するゾーンを「external」/「internal」から選択します。

- ◆ IP マスカレード IP マスカレード「使用する」/「使用しない」を選択します。
- ◆ サービス 通信を許可するサービスを設定します。 変更ボタンを押すとサービスの追加ダイアログが開くので、通信を許可したいサービスを チェックして OK ボタンを押します。

◆ フィルタルール追加

フィルタルールを追加します。追加ボタンを押すと新規追加ダイアログが開くので、フィル タルールを設定し、OK ボタンを押します。

新規追加

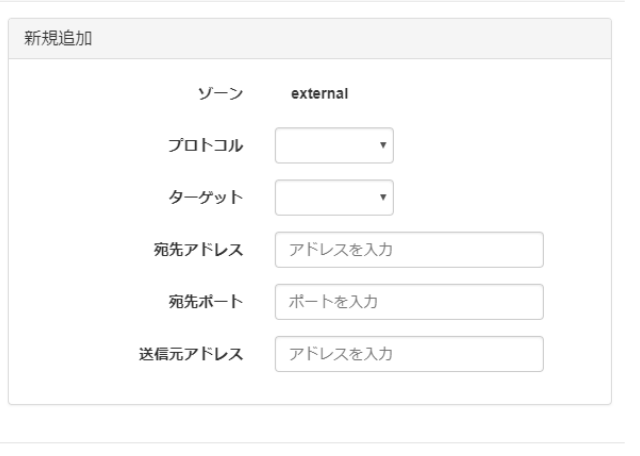

 $\begin{bmatrix} \mathsf{OK} \end{bmatrix}$  Cancel

- プロトコル:「TCP」「UDP」から選択します。
- ターゲット: 「accept」「drop」「reject」から選択します。
- 宛先アドレス:宛先アドレス指定する場合に設定します。
- 宛先ポート:宛先ポート番号(1~65535)を設定します。
- 送信元アドレス:送信元アドレスを指定する場合に設定します。

設定可能なフィルタルールの組み合わせは以下の通りです。

| プロトコル | ターゲット | 宛先アドレス | 宛先ポート | 送信元アドレス |
|-------|-------|--------|-------|---------|
|       |       |        |       |         |
|       |       |        |       |         |
|       |       |        |       |         |
|       |       |        |       |         |
|       |       |        |       |         |

## <span id="page-13-0"></span>5. DHCP 設定

#### DHCP サーバ機能を設定します。

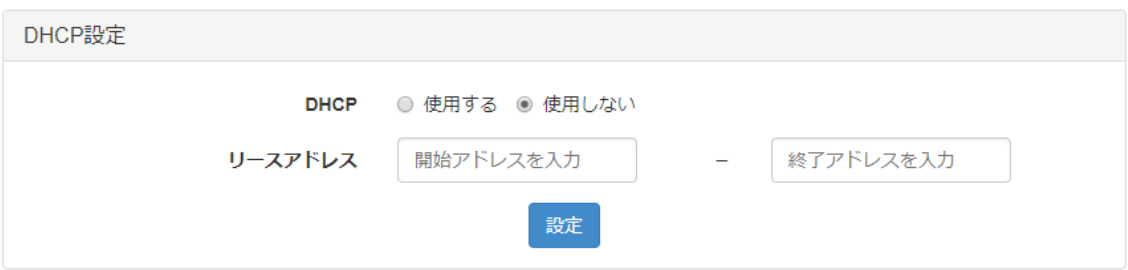

#### $\blacklozenge$  DHCP

DHCP サーバ機能を「使用する」/「使用しない」を選択します。

◆ リースアドレス DHCP クライアントに割り当てる IP アドレスの範囲を IPv4 アドレス形式で入力します。

### <span id="page-14-0"></span>6. NTP 設定

NTP による時刻同期の設定を行います。

■ NTP 使用

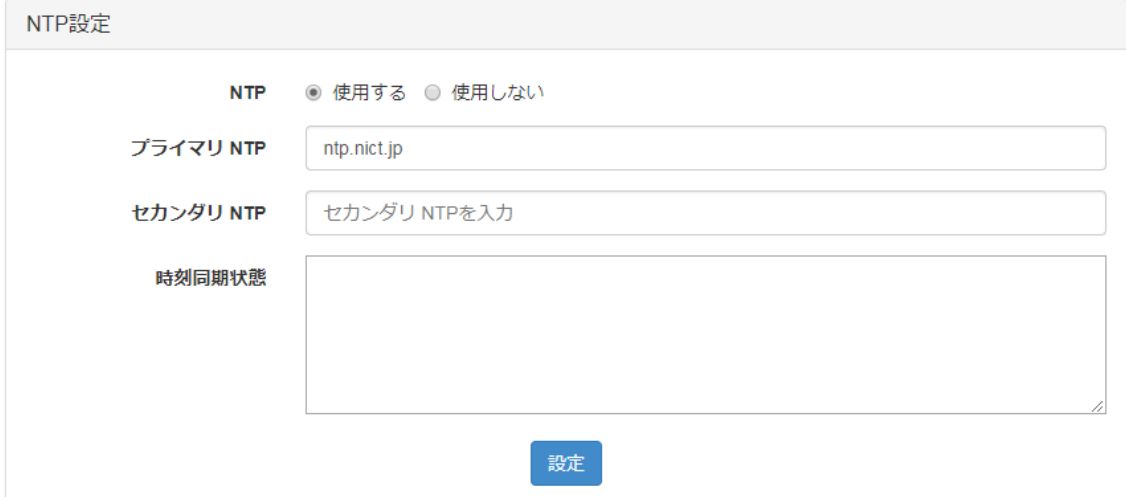

#### ■ 定期時刻合わせ使用

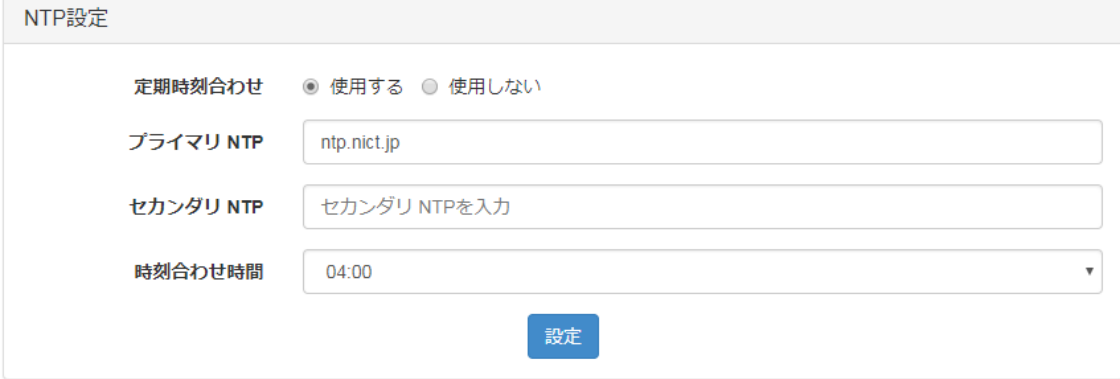

 $\blacklozenge$  NTP

NTP デーモンによる常時時刻同期を「使用する」/「使用しない」を選択します。

◆ 定期時刻合わせ

1日 1 回定時に時刻同期を行う定期時刻合わせ機能を「使用する」/「使用しない」を選択 します。

- プライマリ NTP/セカンダリ NTP NTP サーバアドレスを設定します。
- ◆ 時刻同期状態

NTP による時刻同期状態を表示します。

◆ 時刻合わせ時間 定期時刻合わせを実施する時刻を選択します。

# <span id="page-15-1"></span><span id="page-15-0"></span>7. IP 告知設定 7.1. 基本設定

IP 告知の動作モードを設定します。

基本設定

動作モード ○親機 ○子機 ● 単独動作

- ◆ 動作モード
- 親機 親機-子機連携の「親機」として使用するモードです。J-ALERT 受信機に接続する側となり ます。
- 子機 親機-子機連携の「子機側」として使用するモードです。
- 単独動作 単独で使用するモードです。J-ALERT 受信機 からの電文を本装置で音声合成する場合に使 用します。

# <span id="page-16-0"></span>7.2. 音声設定

IP 告知 の音声転送の設定を行います。

■ 動作モード:親機

#### 音声設定

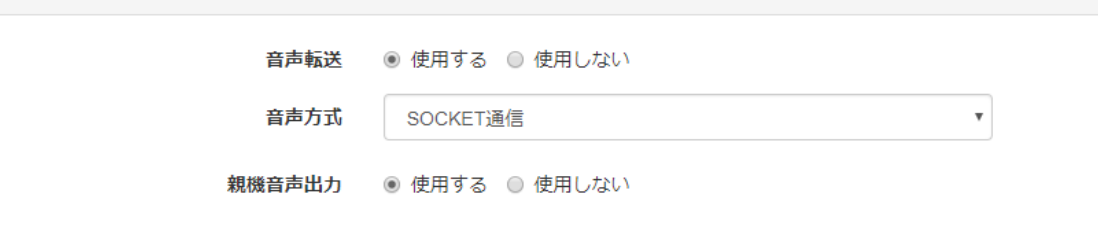

■ 動作モード:子機

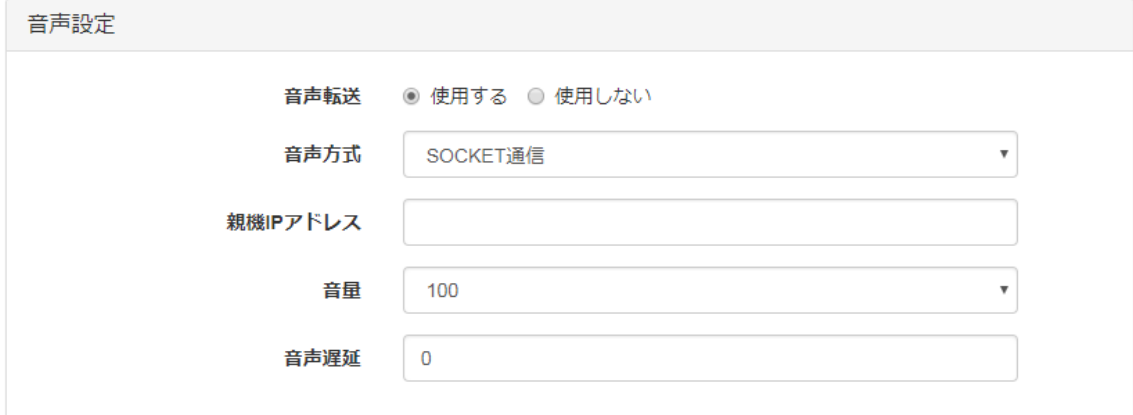

#### ■ 動作モード:単独動作

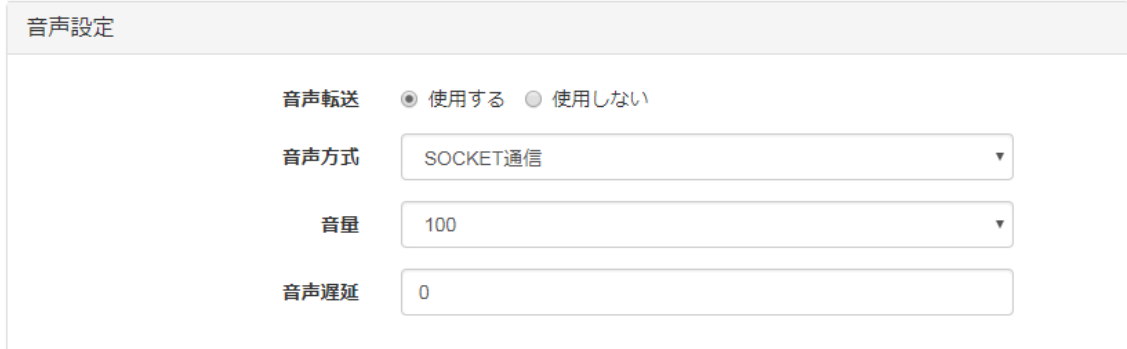

#### ◆ 音声転送

音声転送機能を「使用する」/「使用しない」を選択します。

◆ 音声方式

音声転送方式を選択します。

- アナログ音声入力 LINE IN から入力された J-ALERT 受信機 のアナログ音声を転送します。
- SOCKET 通信 SOCKET 通信により J-ALERT 受信機 から受信した文字列を音声合成します。
- 接点連動 IP-K100(親機)に設定した文字列を、接点入力が ON になった場合に音声合成します。
- 親機音声出力 親機音声出力機能の「使用する」/「使用しない」を選択します。 親機音声出力は音声方式が「SOCKET 通信」・「接点連動」の場合に使用できます。
- **◆ 音声入力通知 DI** J-ALERT 受信機から音声入力開始を通知される DI を選択します。
- **◆ 親機 IP アドレス** 親機の IP アドレスを設定します
- ◆ 音量 音量を選択します。
- ◆ 音声遅延 親機から受信後、音声出力するまでの待ち時間(秒)を設定します

# <span id="page-18-0"></span>7.2.1. 接点連動音声設定

音声方式が「接点連動」の場合に音声合成を行う文字列を設定します。

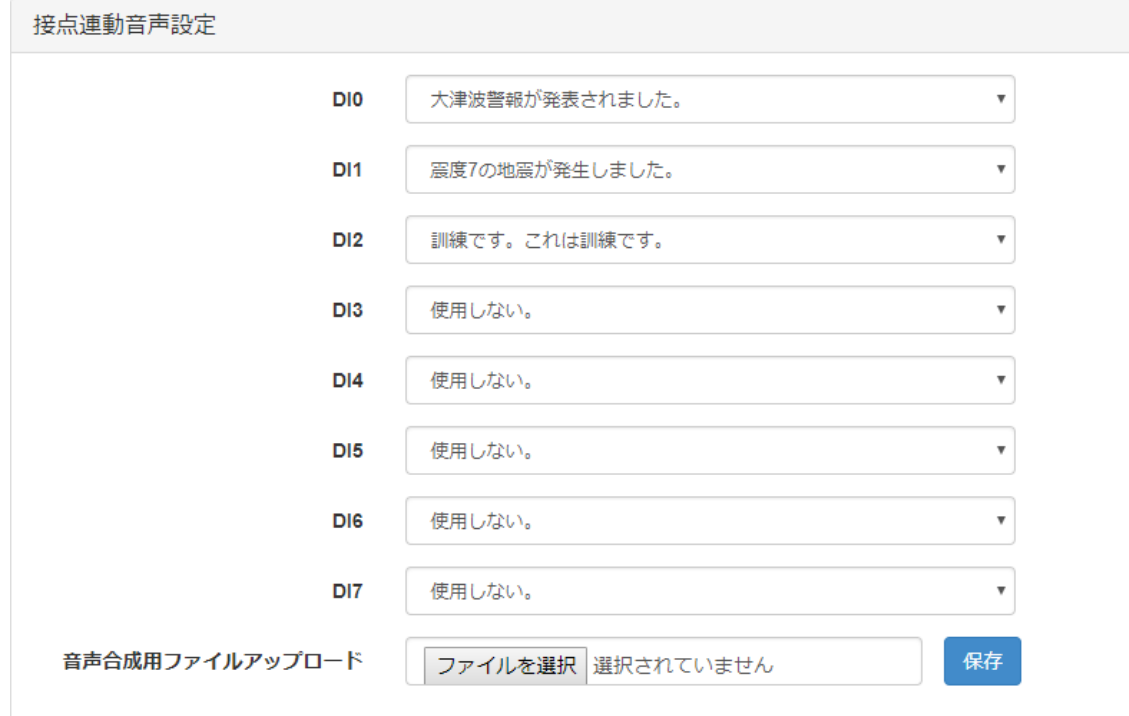

 $\bullet$  DI0~7

DI の各チャネルが ON になった時に、音声合成を行う文字列を選択します。 「音声合成用ファイルアップロード」で本装置に保存した文字列から選択できます。

◆ 音声合成用ファイルアップロード 音声合成を行う文字列を本装置に保存します。

#### ■ 音声合成用ファイルサンプル

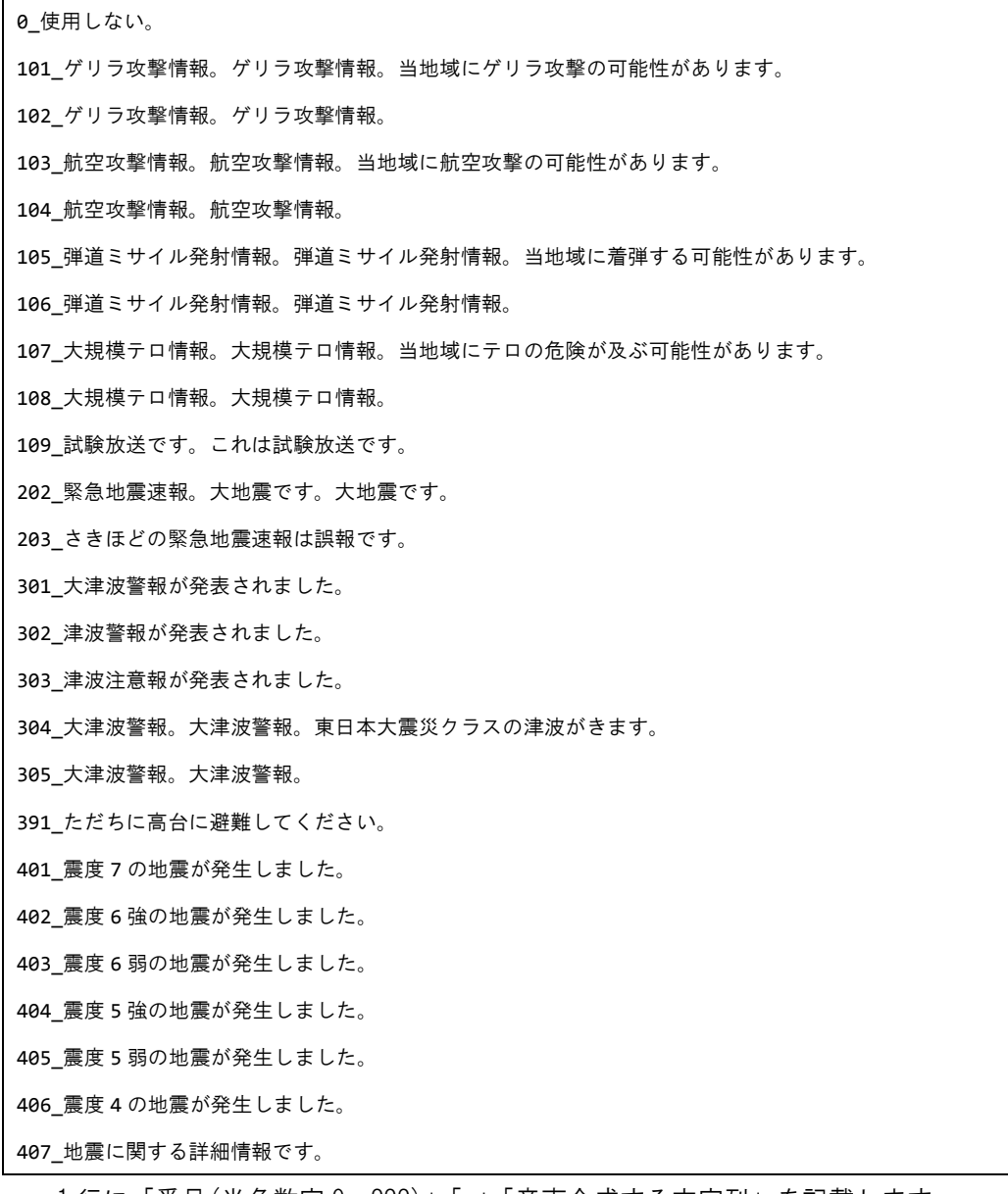

- 1 行に「番号(半角数字 0~999)」「\_」「音声合成する文字列」を記載します。
- ファイルの文字コードは「UTF-8」を使用してください
- 「0\_使用しない」は必ず記載してください。

### <span id="page-20-0"></span>7.3. 接点設定

親機接点入力の ON/OFF 状態を子機の接点出力に通知する機能の設定を行います。

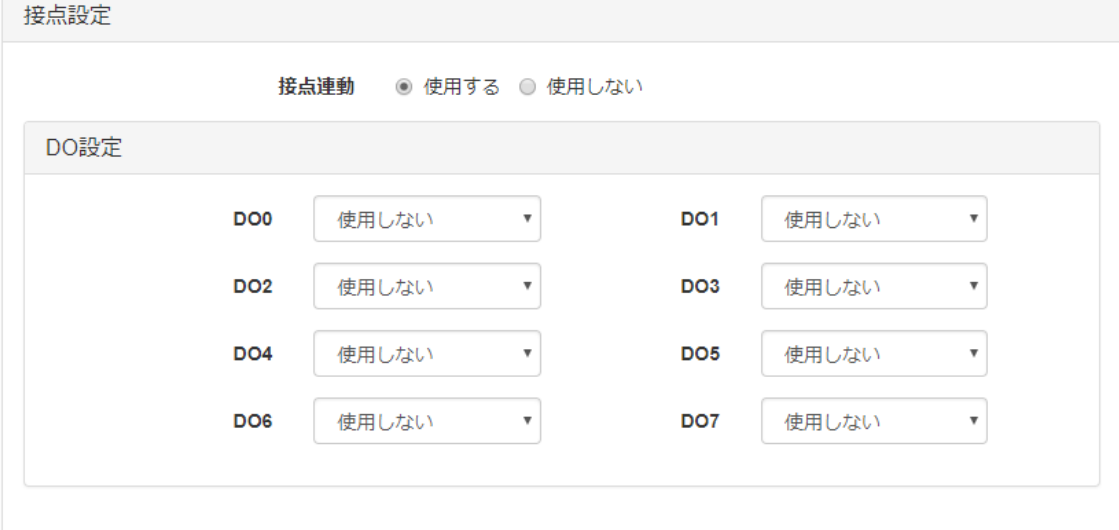

#### 接点連動

接点連動機能を「使用する」/「使用しない」を選択します。

- ◆ DI 設定(DI0~7) 接点入力の状態を通知するか否かを選択します。 動作モードが「親機」の場合に設定します。
- ◆ DO 設定(DOO~7) 通知された接点入力の状態を接点出力に反映するか否かを選択します。 動作モードが「子機」の場合に設定します。

#### <span id="page-21-0"></span>7.4. LINE WORKS 設定

J-ALERT 受信機 からの警報を LINEWORKS のトークルームへ通知する Bot の設定を行います。 LINE WORKS の「LINE WORKS Developer Console」(以下 Developer Console)を参照しながら 設定してください。

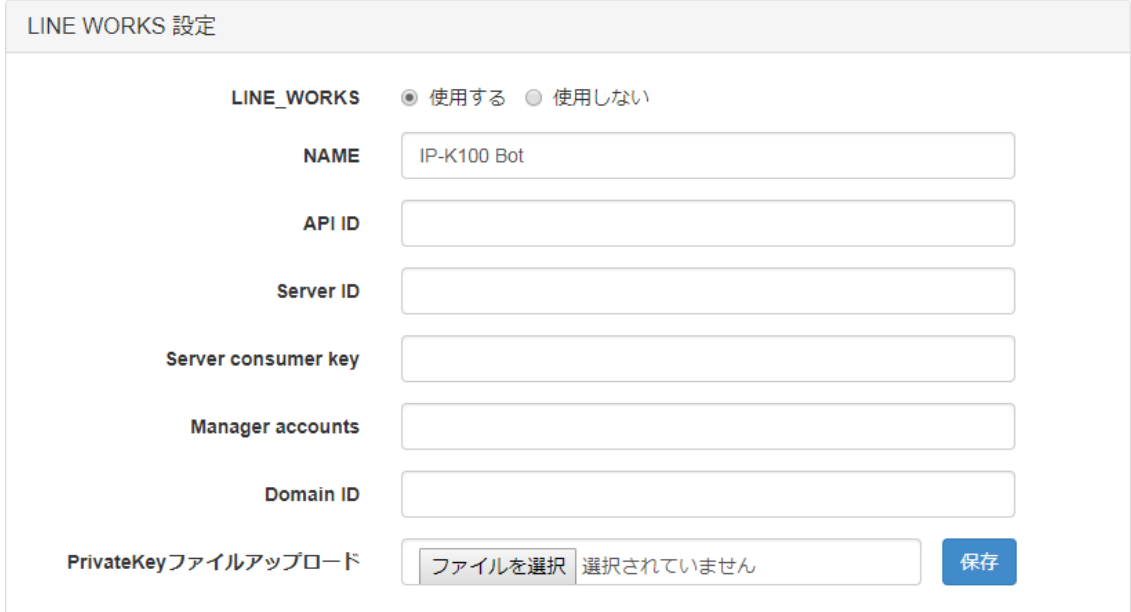

← LINE WORKS

LINE WORKS 機能を「使用する」/「使用しない」を選択します。

◆ NAMF

Bot につける名前を設定します。

 $APIID$ 

Developer Console の「API ID」を設定します。

- ◆ Server ID Developer Console の「Server List(ID 登録タイプ)」の「ID」を設定します。
- Server consumer key Developer Console の「Server API Consumer Key」の「Key」を設定します。
- ◆ Manager accounts LINE WORKS に登録している管理者のアカウントをセットします。
- ◆ Domain ID

Developer Console の Domain ID を設定します。

◆ PrivateKey ファイルアップロード Developer Console の「Server List(ID 登録タイプ)」の「認証キー」をダウンロードして、 本装置に保存します。

#### <span id="page-22-0"></span>7.5. SOCKET 通信設定

J-ALERT 受信機との SOCKET 接続設定を行います。

■ 接続種別:サーバ

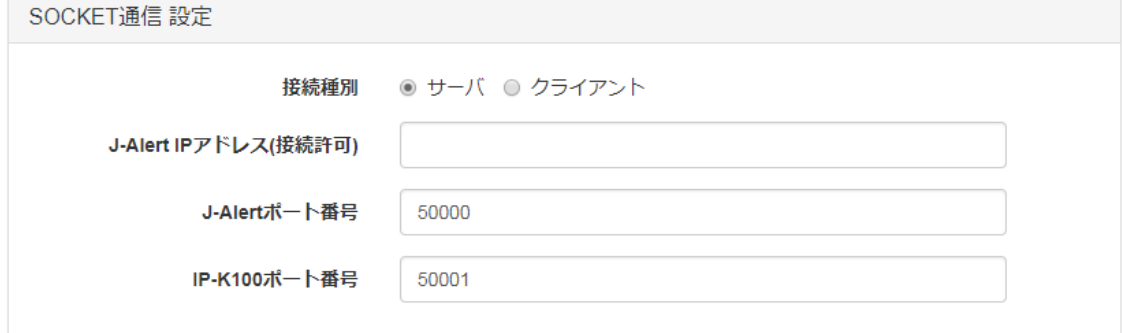

■ 接続種別:クライアント

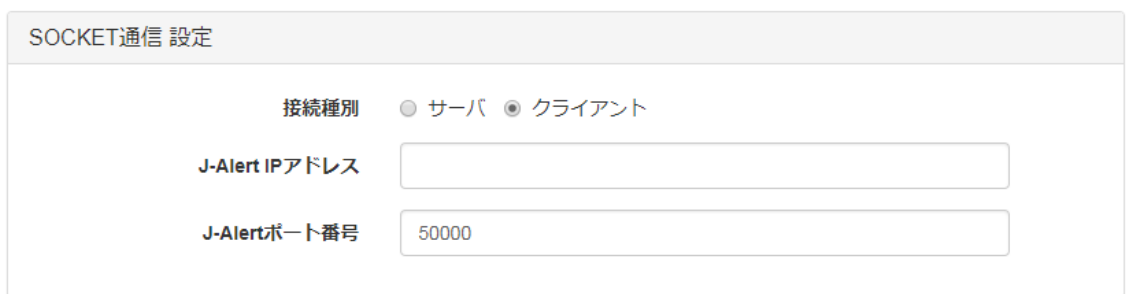

◆ 接続種別

J-ALERT 受信機との SOCKET 通信時に、サーバ・クライアントどちらで動作するか選択しま す。

- J-Alert IP アドレス 接続する J-ALERT 受信機の IP アドレスを設定します。 接続種別が「サーバ」の場合、接続許可 IP アドレスになります。
- J-Alert ポート番号 接続種別が「サーバ」の場合、J-ALERT 受信機からの接続待ちポート番号を設定します。 接続種別が「クライアント」の場合、J-ALERT 受信機のポート番号を設定します。
- **◆ IP-K100 ポート番号** J-ALERT 受信機からの通信を他の IP-K100 中継する場合に使用するポート番号を指定しま す。

# <span id="page-23-0"></span>8. シスログ

#### システムログを表示します。

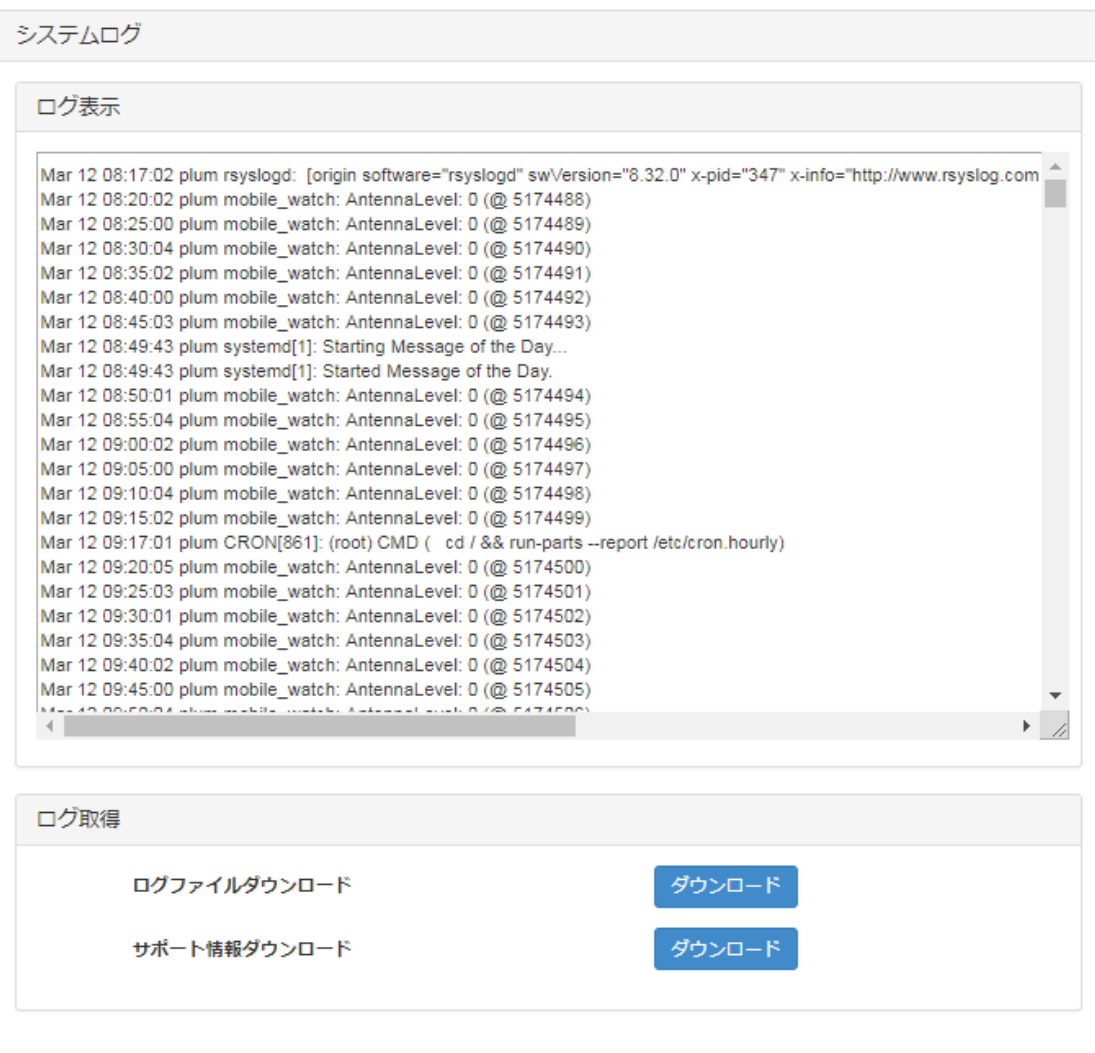

◆ ログ表示

本装置のログを表示します。

- ◆ ログファイルダウンロード ログフィルをダウンロードします。 ダウンロードボタンを押すとダウンロードを開始し、「stslog.txt」をダウンロードします。
- ◆ サポート情報ダウンロード サポート情報をダウンロードします。 ダウンロードボタンを押すとダウンロードを開始し、「techsuport」をダウンロードします。

## <span id="page-24-0"></span>9. ネットワーク診断

ネットワーク診断コマンドを使用します。

**n** ping

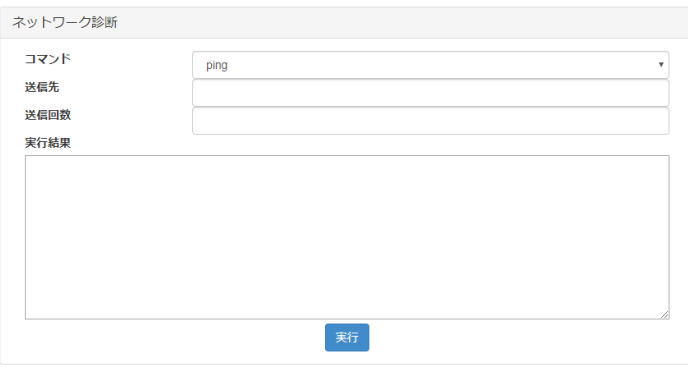

#### **n** traceroute

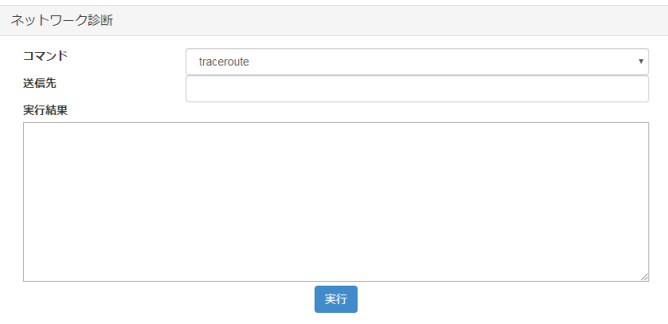

#### **t**cpdump

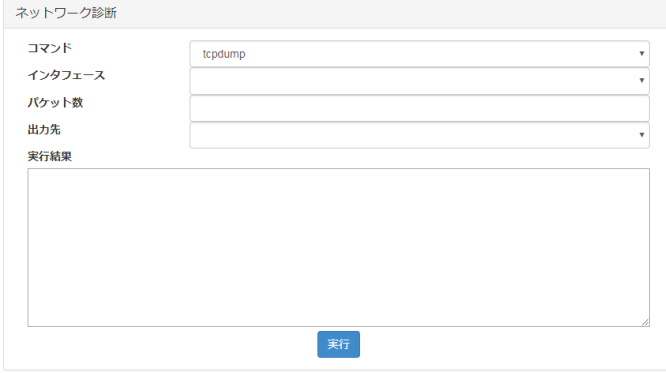

コマンド

実行するコマンドを選択します。

- ping:ネットワークの疎通を確認するためのコマンドです。
- traceroute:送信先までのネットワーク経路を表示するコマンドです。
- tcpdump:パケットをキャプチャーするコマンドです。

◆ 送信先

「ping」/「traceroute」実行時の送信先アドレスを設定します。

- 送信回数 「ping」の送信回数を設定します。
- ◆ インタフェース 「tcpdump」でキャプチャーするインタフェースを「ETHER0」/「ETHER1」/「MODULE」/ 「全 て」から選択します。
- ◆ パケット数

「tcpdump」でキャプチャーするパケット数を、1 から 100 の範囲で設定します。

◆ 出力先

「tcpdump」でパケットキャプチャー結果の出力先を「画面」/「ファイル」から選択します。

◆ 実行結果 コマンド実行結果を出力します。

<span id="page-26-0"></span>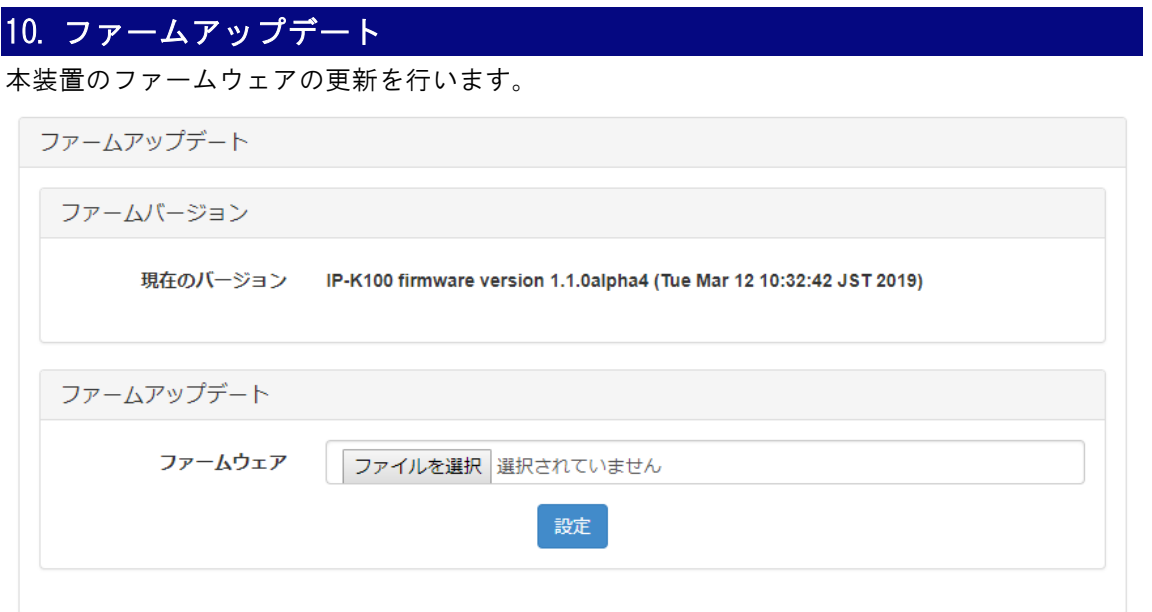

ファームウェアバージョン

現在使用中のファームウェアのバージョンを表示します。

ファームアップデート

本装置のファームウェアを更新します。

①. ファームウェアファイル選択し、設定ボタンを押すとファイルアップロードを開始し ます。

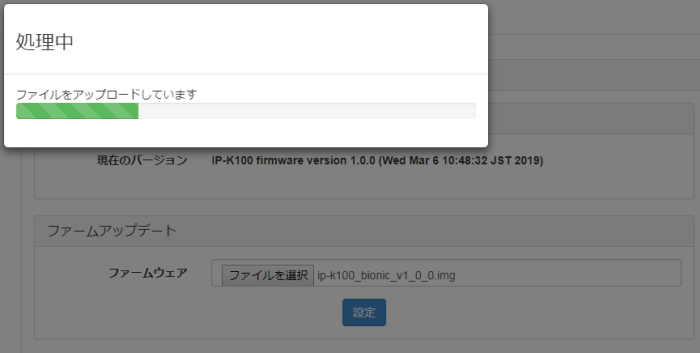

②. ファイルアップロードが完了したら、閉じるボタンを押してポップアップを閉じます。

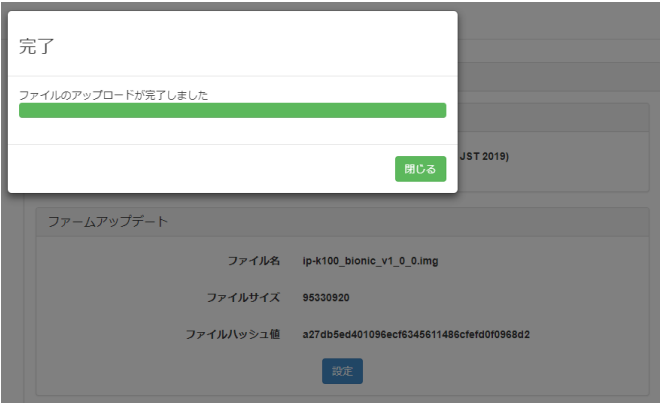

③. アップロードしたファイルの情報が表示されます、正しくアップロードされているか 確認します。

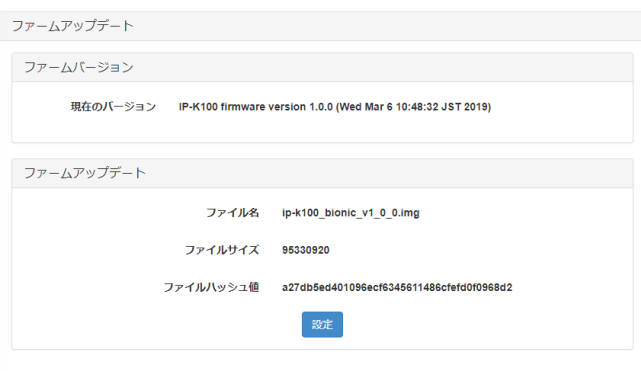

. 設定ボタンを押すと確認画面が表示されるので、OK ボタンを押します。

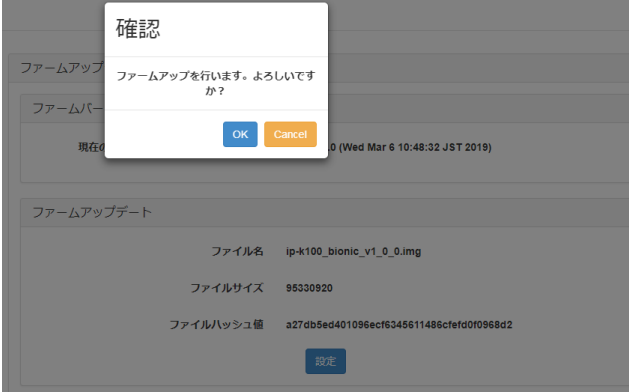

. ファームウェアの更新を開始します。

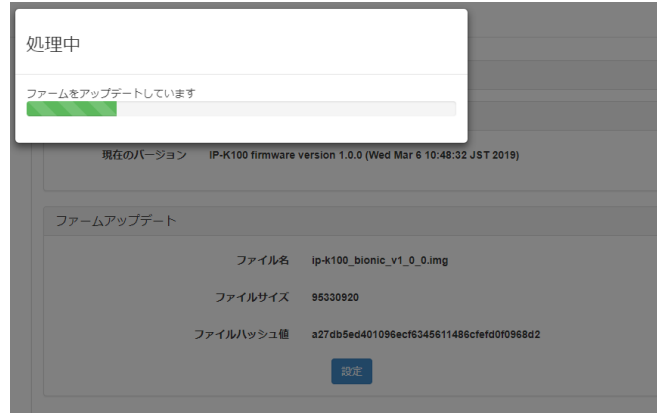

. ファームウェアの更新が終わりました。閉じるボタンを押してポップアップをとじま す。「停止・再起動」画面から再起動を行いファームウェアを反映します。 これでファームウェアの更新は完了です。

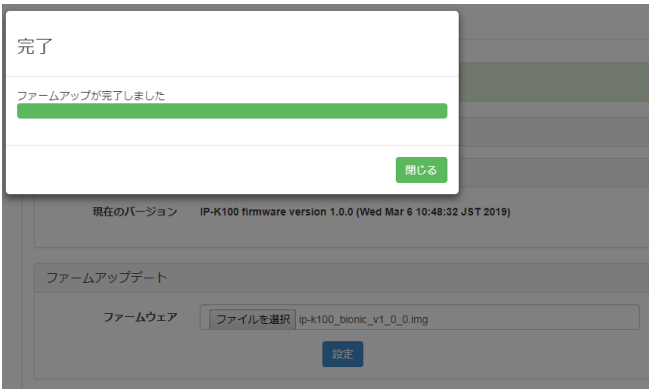

# <span id="page-29-0"></span>11. 設定データ管理

設定情報の管理を行います。

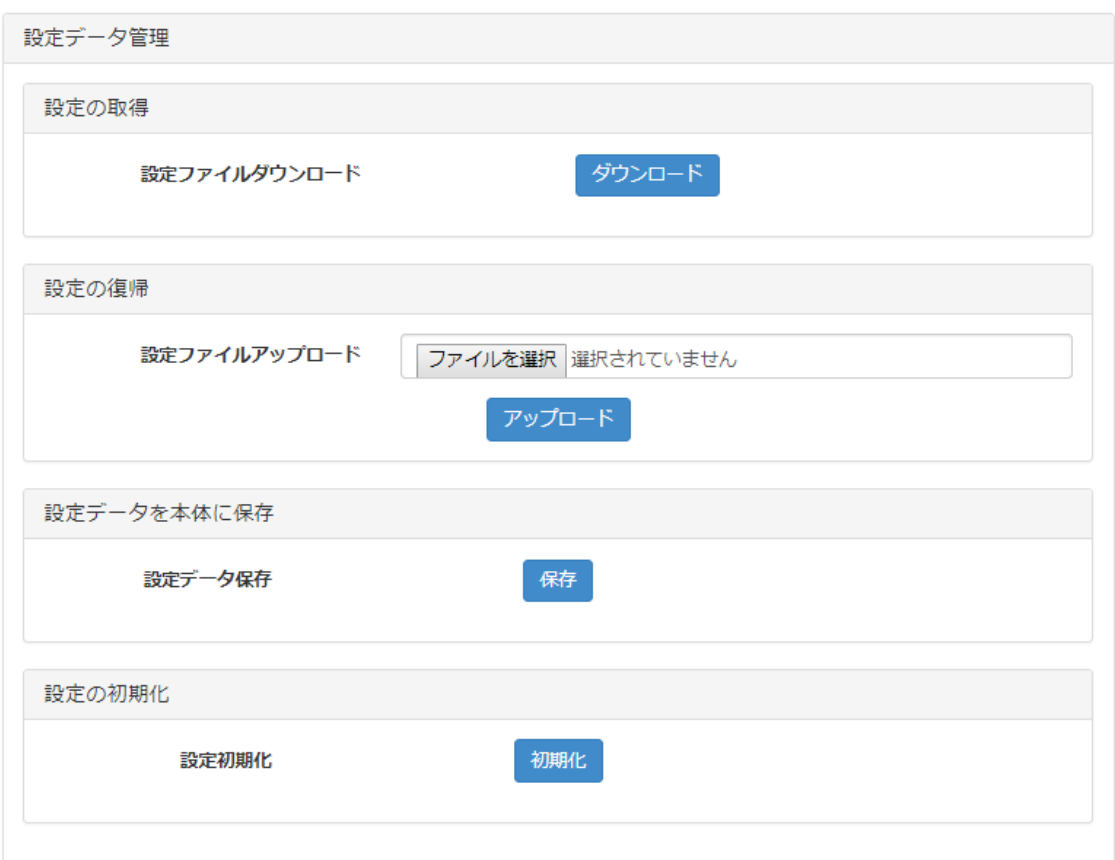

◆ 設定の取得

GUI で変更した設定内容をファイルとしてダウンロードします。 ダウンロードボタンを押すと「ipk100 config.img」をダウンロードします。

◆ 設定の復帰

「設定の取得」でダウンロードした設定ファイルを本装置にアップロードして、設定を復元 します。

◆ 設定データを本体に保存

設定した内容を本装置の不揮発領域に保存します。

◆ 設定の初期化

GUI で変更した設定内容を初期化し、工場出荷状態に戻します。

「初期化」ボタンを押して設定の初期化を行った後、「停止・再起動」画面から再起動を行い ます。

# <span id="page-30-0"></span>12. 停止・再起動

本装置の停止・再起動を行います。

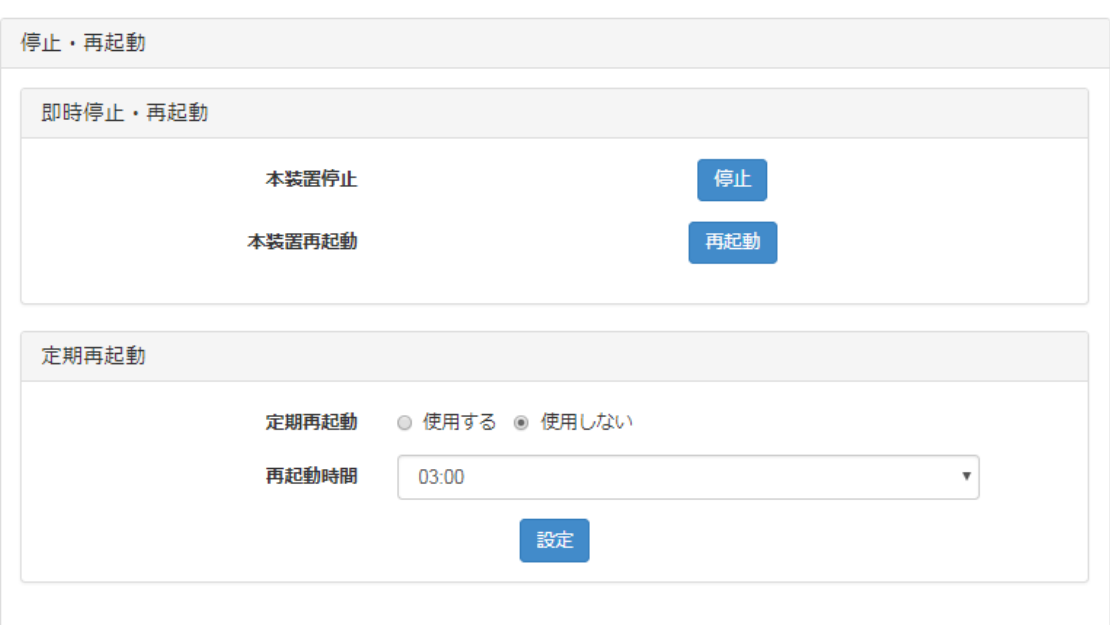

◆ 本装置停止

本装置を停止します。「STATUS LED」が消えてから電源を抜いてください。

- ◆ 本装置再起動 本装置を再起動します。
- ◆ 定期再起動

1 日に 1 回再起動を行う定期再起動機能を「使用する」/「使用しない」を選択します。

◆ 再起動時間

定期再起動を行う時刻を選択します。

# <span id="page-31-0"></span>13. 日付・時刻設定

本装置のシステム時刻の設定を行います。

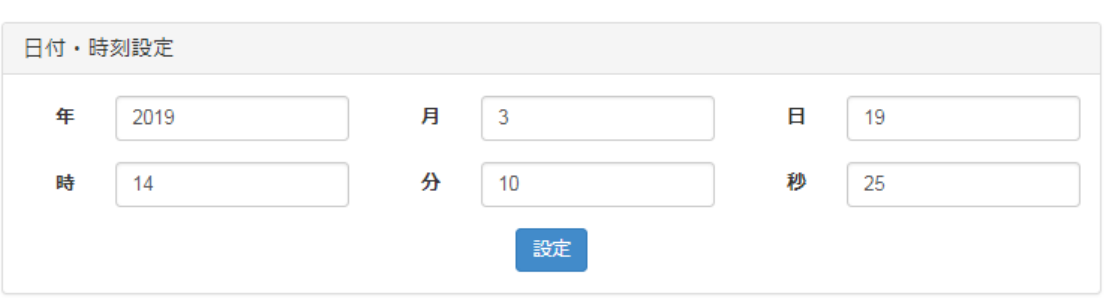

#### **◆** 日付·時刻設定

「日付」の年、月、日および、「時刻」の時、分、秒の項目入力が完了した後「設定」ボタ ンを押下して変更内容を更新します。

# <span id="page-32-0"></span>14. 本装置設定

#### 本装置の GUI の設定を行います。

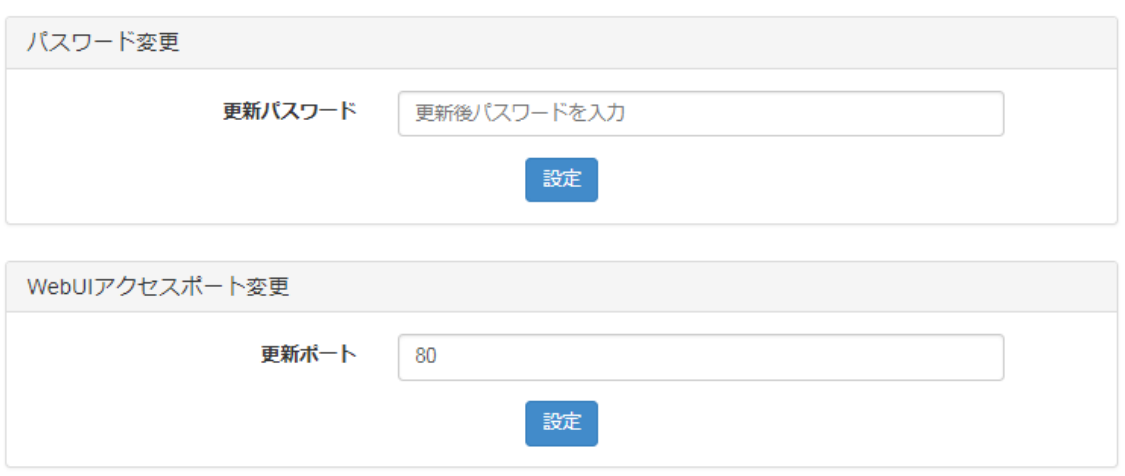

◆ パスワード変更

ログインパスワードを変更します。(半角英数記号 16 文字 ※使用可能記号は"¥以外) ユーザは「admin」固定で変更できません

◆ WebUI アクセスポート変更 GUI のポート番号を変更したい場合にポート番号(1~65535)を指定します。設定は即時反 映されますので、GUI での設定を続けるには変更後のポートに再接続してください。 ※使用中ポートは設定できません。